# User Guide CiAnywhere – General Ledger

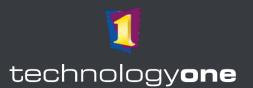

## **Contents**

| 1 | General Ledger Role                  | 2 |
|---|--------------------------------------|---|
| 2 | How to view Chart of Accounts        | 2 |
| 3 | General Ledger Balances Enquiry      | 3 |
|   | Executive Information Enquiry        |   |
| 5 | Run a Report                         | 8 |
|   | 5.1 Share a Report with Another User |   |
|   | Other Enquiries                      |   |

#### Access to Technology One Ci Anywhere

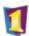

TechnologyOne

- 1. Navigate to Okta from <a href="https://flinders.okta.com/user/welcome#">https://flinders.okta.com/user/welcome#</a>.
- 2. Select the **Technology One** App from the OKTA menu.
- 3. You will be asked to authenticate using your FAN in Okta.
- 4. You may have a choice of many Technology One Apps, therefore consider which environment you are seeking to access: **DEV** or **TRAIN**.

## 1 General Ledger Role

From the menu items, select the General Ledger Role. Variations of this role will also be created for:

- 1. General Ledger Browser
- 2. General Ledger Update
- 3. Grants Office
- 4. Business Partners
- 5. Financial Management
- 6. Finance Officers
- 7. CFO and Associate Directors
- 8. Flinders Living Manager

Note: If users have access to more than 3 roles, the FlinU General Ledger Role may be found in all roles.

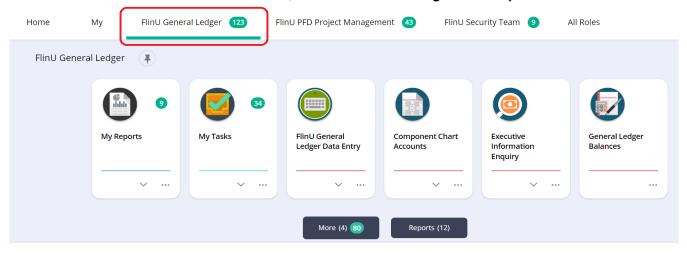

#### 2 How to view Chart of Accounts

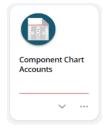

1. Select the "Component Chart Accounts" chiclet in the user profile. This will be called "Project Chart Accounts" in FlinU Grants Office.

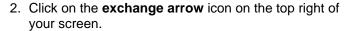

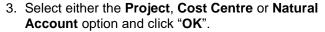

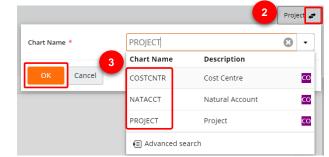

- 4. Select the account number from the list of accounts or alternatively, use the search bar to search the account number that you would like to **view**.
- 5. Click on the dropdown arrow next to the account number and select the "View" option or click the "View" button located in the top left corner.

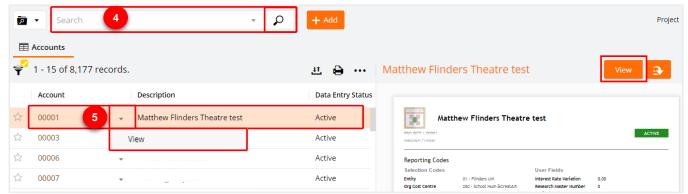

6. Click on the Search dropdown to add "Criteria" to narrow down your search.

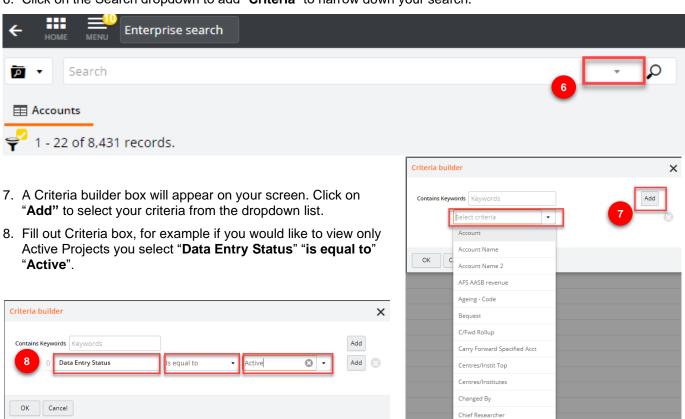

9. To add more columns click on the **ellipsis (...)** which will provide you with a dropdown list. Select "**Customise columns**".

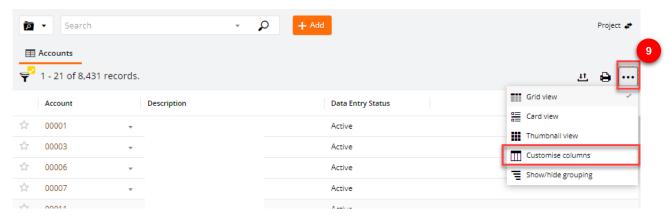

10. Once the Customise Column screen appears, you can choose additional column from the left-hand side by clicking on it. Click "OK" to save

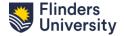

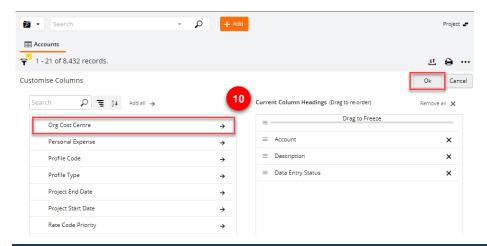

# 3 General Ledger Balances Enquiry

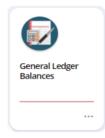

1. Select "General Ledger Balances" chiclet in the user profile.

- Click on the exchange arrow icon and then from the drop-down list select the appropriate ledger.
- 3. Click "OK" once selected.

**Note:** You can also use the advanced search option to search for the ledger.

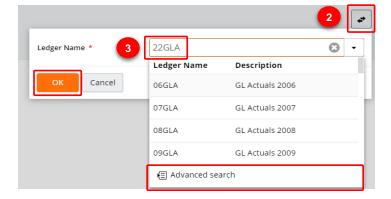

- 4. You are now able to view and select from all the accounts in this ledger on the left side of your screen.
- 5. You can filter the accounts by clicking on the funnel icon using various filter criteria.

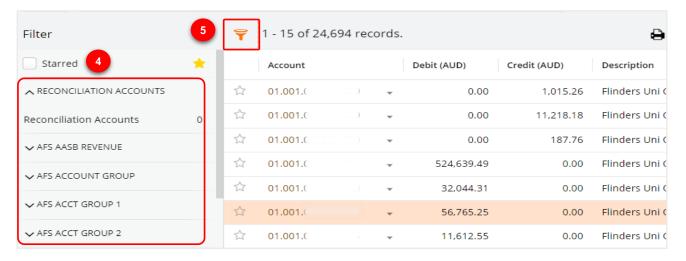

6. You can also view accounts in a grid or card view or customise the columns by clicking the **three dots** and then selecting the desired option.

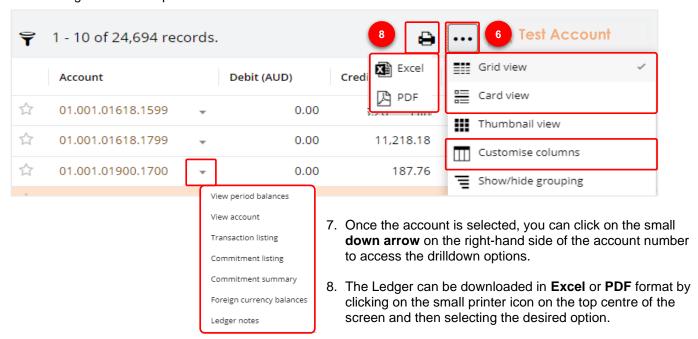

9. When the download is complete, the following message will appear.

You will now be able to download the Excel workbook by clicking on the hyperlink.

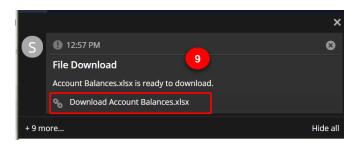

10. The file will then automatically open in an Excel window.

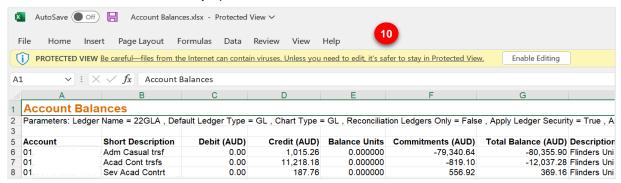

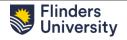

# 4 Executive Information Enquiry

Executive Information Enquiry

1. Select the "Executive Information Enquiry" chiclet in the user profile.

2. Select the relevant Executive Information Enquiry from the list.

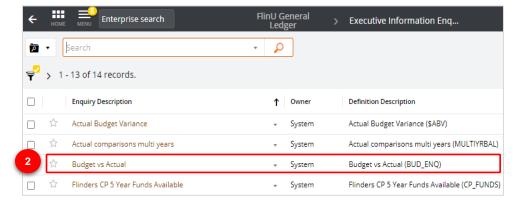

 Populate the Executive Information Enquiry Parameters then click the "OK" button.

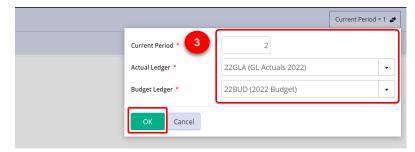

 Click on the down arrow and select "Customise drilldown path" to obtain a customised view.

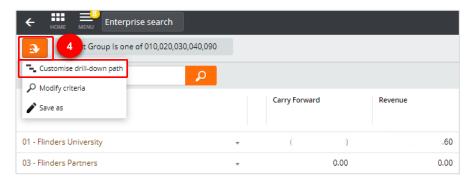

- 5. Select the appropriate enquiry from the list then click the "**OK**" button on the top right corner.
- 6. You can also reorder the columns by dragging them up and down in the table on the right side of the screen.

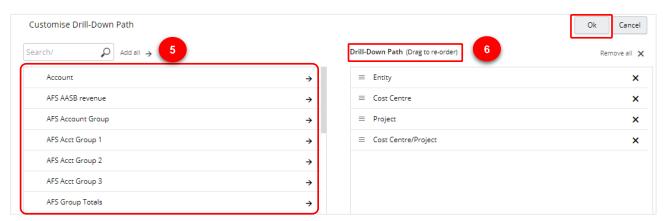

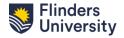

## 5 Run a Report

1. Depending on your role, additional Reports will be added to your profile. To access a report, select the "Reports" button in the user profile.

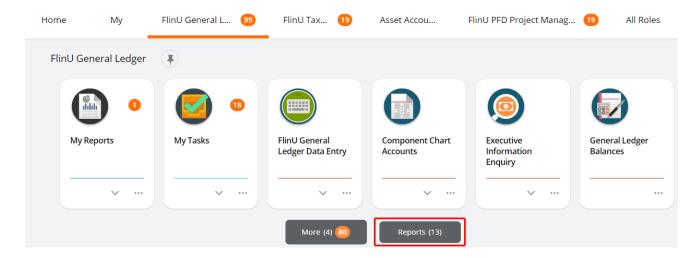

2. From the list of reports, select the report you would like to run.

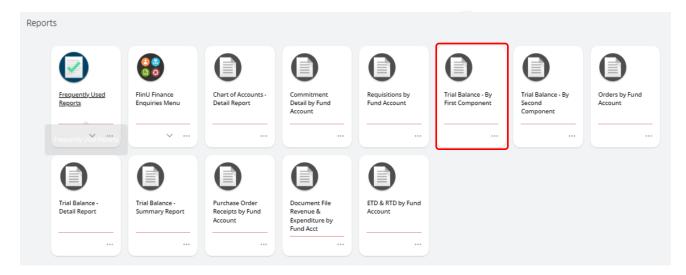

#### Alternatively

- Populate the **Parameters** section of the reports then click the "Run" button on the top left of the screen.
- 4. To access the report that was just run, select the "**My Reports**" chiclet in the user profile.

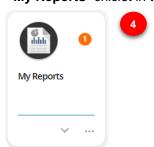

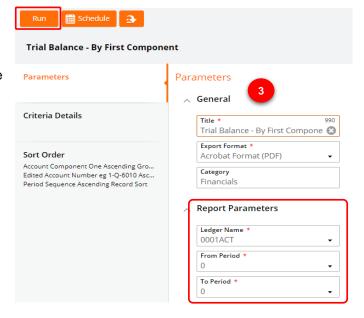

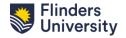

5. You will notice a recently run report will be highlighted as "UNREAD". Click on the report to open. Previously

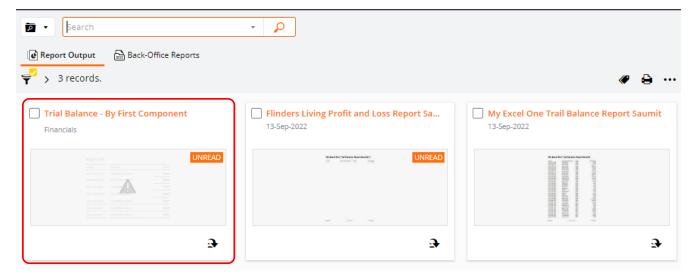

# 5.1 Share a Report with Another User

There are multiple actions that you can perform once the report has been created.

 To share the report with another user, click on the down arrow and select "Share".

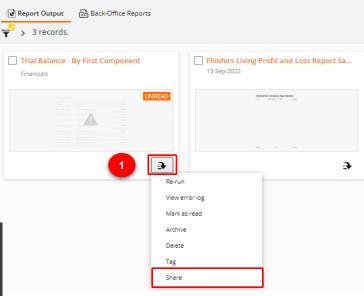

2. Populate the required fields then click on the "**Send**" button.

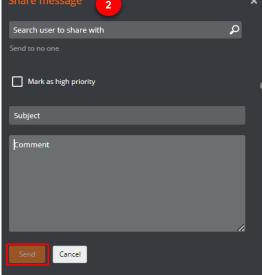

# 6 Other Enquiries

In the Reports section, you will find various other generic enquires in Enquiries Menu.

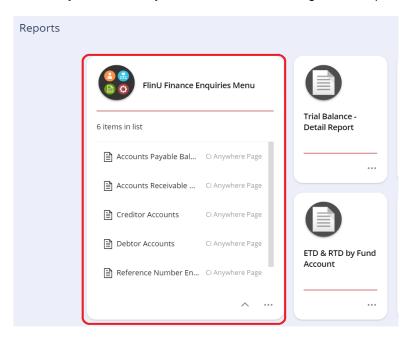

For example, if you select **Reference Number enquires**, from the FlinU Finance Enquires Menu, you can search a journal number that has already been posted into TechOne.

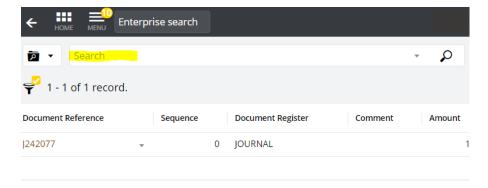